# **Government of India Indian Citizenship for Foreigners Ministry of Home Affairs**

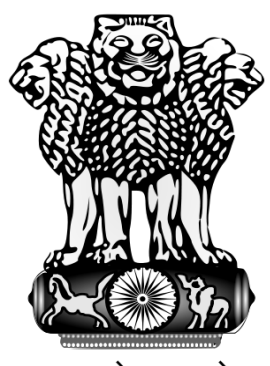

सत्यमेव जयते

# **User Guide for applying online Indian Citizenship for Foreigners**

# **CONTENTS PAGE NO 1. ONLINE APPLY INDIAN CITIZENSHIP FOR FOREIGNERS 3 1.1 APPLY ONLINE 4 1.1.1 FORM DETAILS 5 1.1.2 DISPLAY TEMPORARY INTERNET NUMBER 6 1.1.3 LAST NINE YEARS ADDRESS DETAILS IN INDIA 7 1.1.4 DETAILS OF FAMILY MEMBER WHO ARE STAYING IN INDIA WITH THE APPLICANT 8 1.1.5 CRIMINAL PROCEEDING DETAILS 9 1.2 MODIFY APPLICATION 10 1.2.1 MODIFY FORM 11 1.2.2 MODIFICATION LAST NINE /FOURTEEN YEARS DETAILS IN INDIA 12 1.2.3 MODIFICATION OF DETAILS OF FAMILY MEMBER WHO ARE STAYING IN INDIA WITH THE APPLICANT 13 1.2.4 MODIFICATION OF CRIMINAL PROCEEDING DETAILS 14 1.2.5 DISPLAY FINAL SUBMISSION TO THE MINISTRY 15 1.3 PRINT APPLICATION 16 1.3.1 DISPLAY PDF FILE OF APPLICATION FOR PRINTING 17 1.4 FILE STATUS 18 1.4.1 APPLICANT FILE STATUS 19**

### **1. ONLINE APPLY INDIAN CITIZENSHIP FOR FOREIGNERS**

Go to Ministry of home affairs website by typing in address of web browser, http://indiancitizenshiponline.nic.in/Ic\_Form\_Public.aspx the following screen will be displayed.

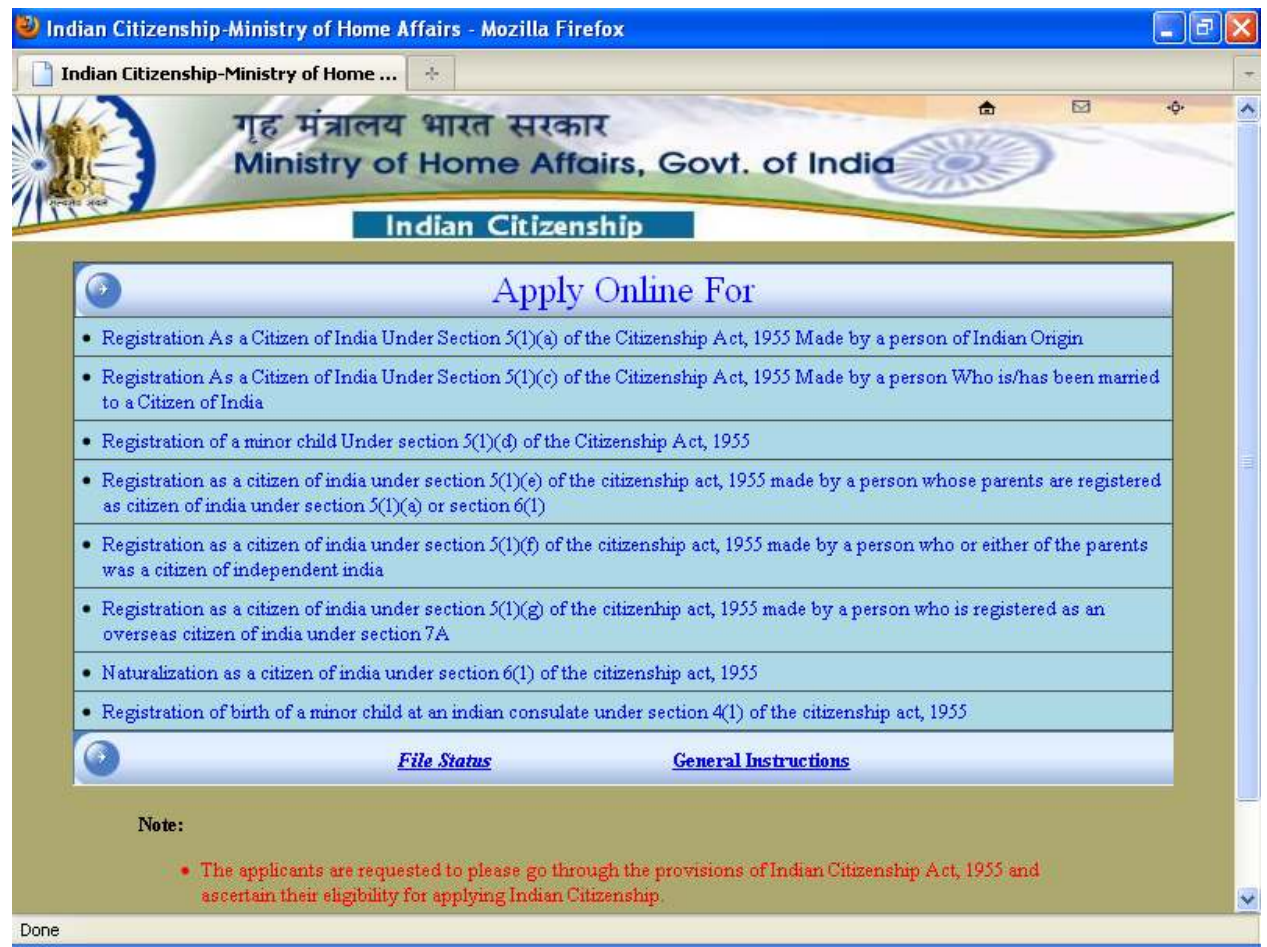

- Click/Select on respective **Registration As a Citizen of India Under Section 5(1)(a)** Link for fresh Apply Online.
- Click/Select on **File Status** link to check current status of given application by putting MHA file Number.
- Click/Select on **General Instructions** link to get General instruction about Indian Citizenship.

#### **1.1 APPLY ONLINE**

After Clicking on respective Registration link from the previous screen, the following screen will be displayed.

The screen is shown below:

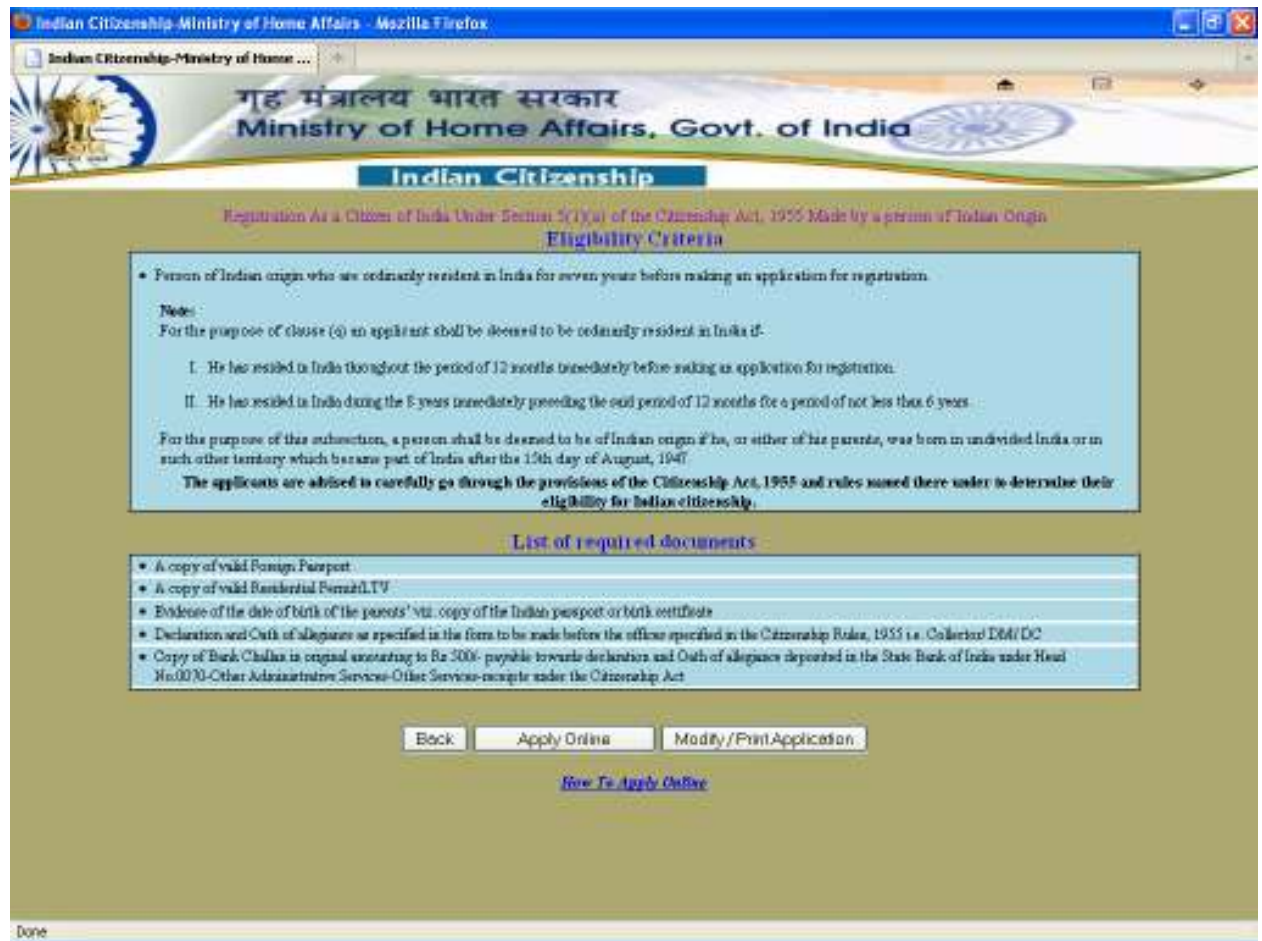

- Eligibilty criteria and list of required documents are showing for the selected Section / Form. Read carefully for Apply online
- Click on **Back** Button to go to the list of section / form.
- Click on **Apply Online** button go to Form details.
- Click on **Modify / Print Application** to modify and Print Application details.
- Click on **How to Apply online** link to download User Guide to Apply online.

#### **1.1.1 FORM DETAILS**

### **EXAMPLE:** Section / Form 5 (1) (a) Details

After clicking on **Apply Online** button from the previous Screen**,** the following screen will be displayed to fill applicant's details, father's details, mother's details, spouse's details, passport particular and details of residence in India.

The screen is shown below:

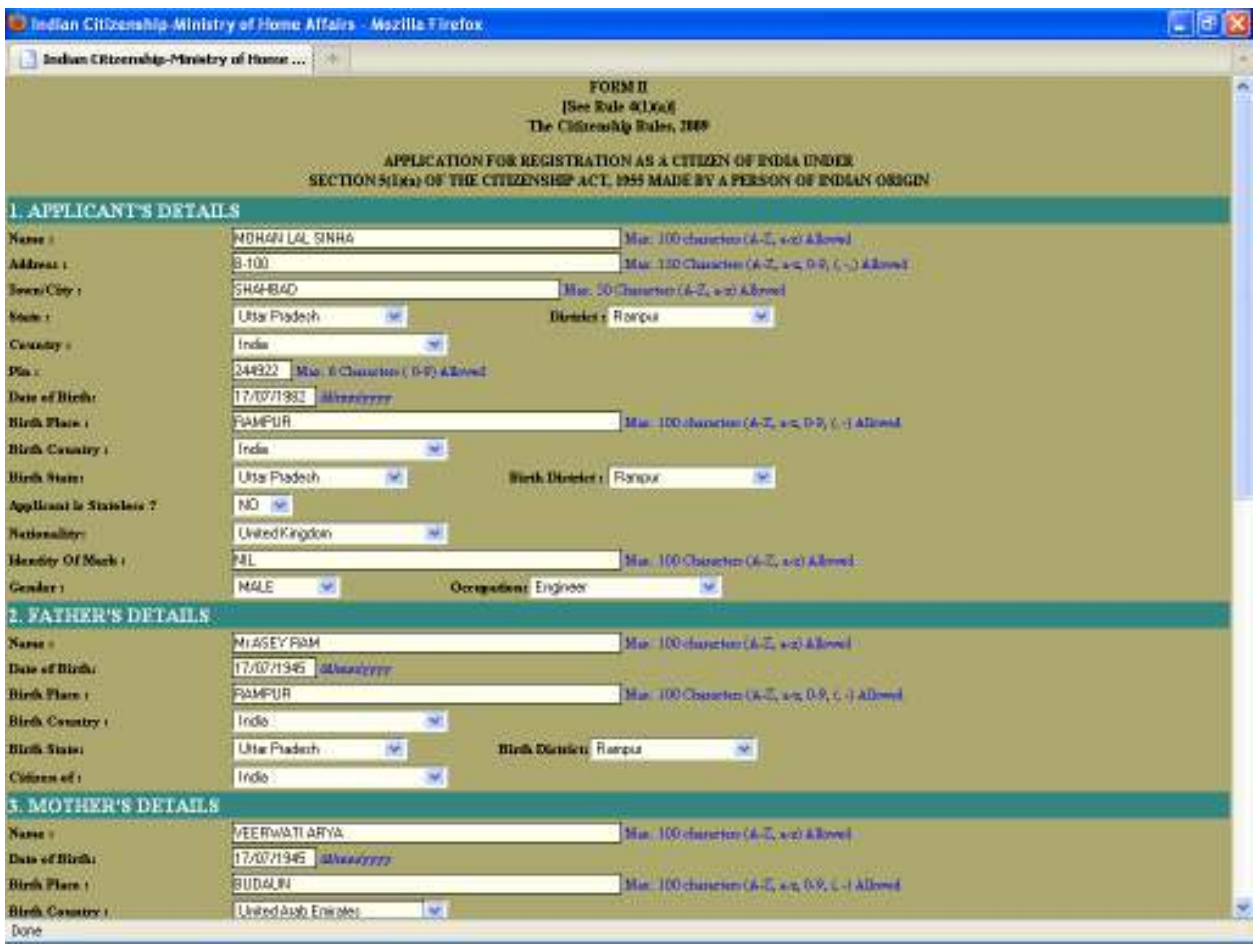

- Fill all details and Click **Save And Next** button to go to next page.
- Click on **Back** Button go to Previous Page.

### **1.1.2 DISPLAY TEMPORARY INTERNET NUMBER**

 After Clicking **Save and Next** button from previous screen the following screen will be displayed.

The screen is shown below:

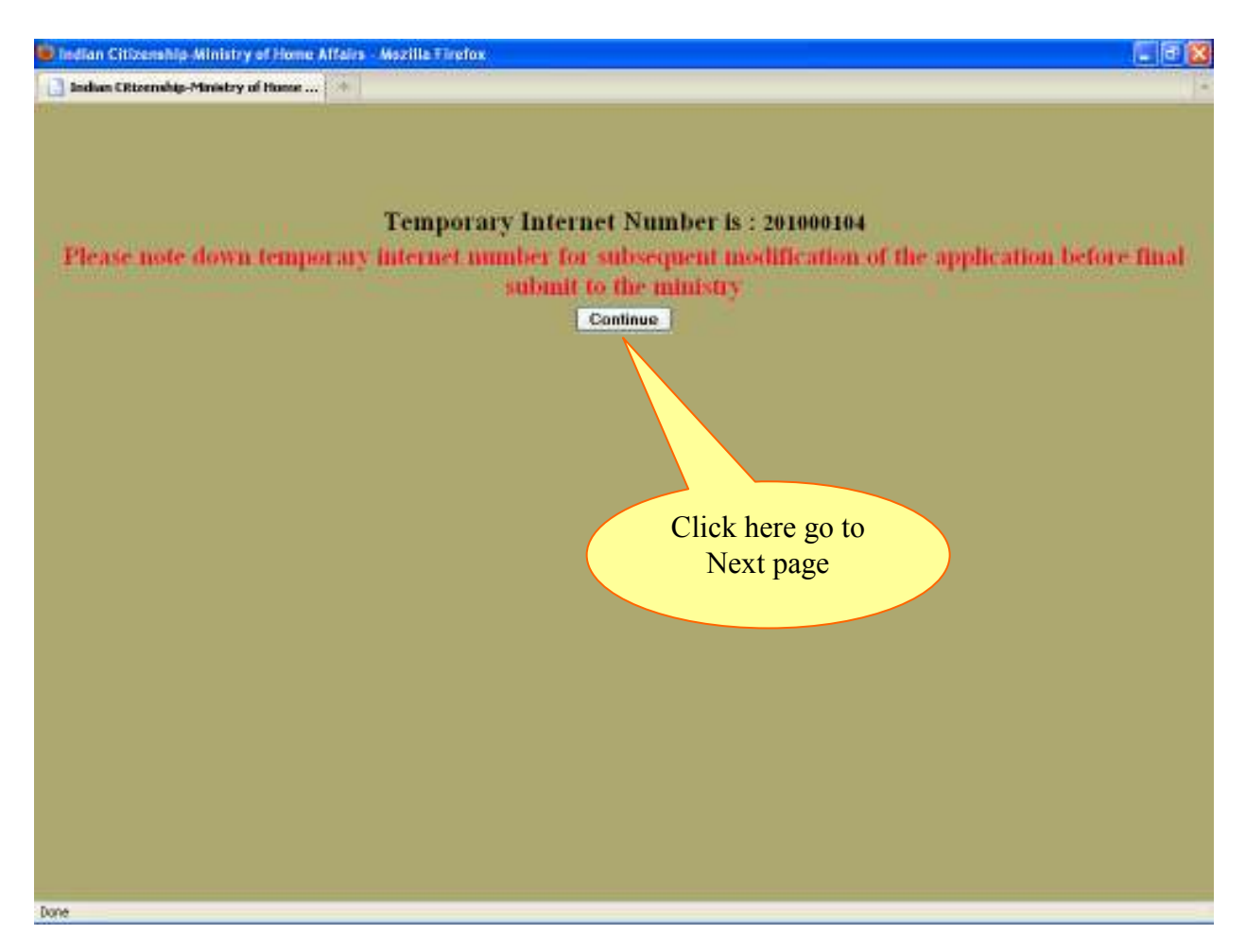

- Please note down Temporary Internet Number, to modify Online Indian Citizenship Application before final submit to the Ministry.
- Click on **Continue** button for go to next page.

### **1.1.3 LAST NINE YEARS DETAILS IN INDIA**

After clicking on **Continue** button from previous screen the following screen will be displayed.

The screen is shown below:

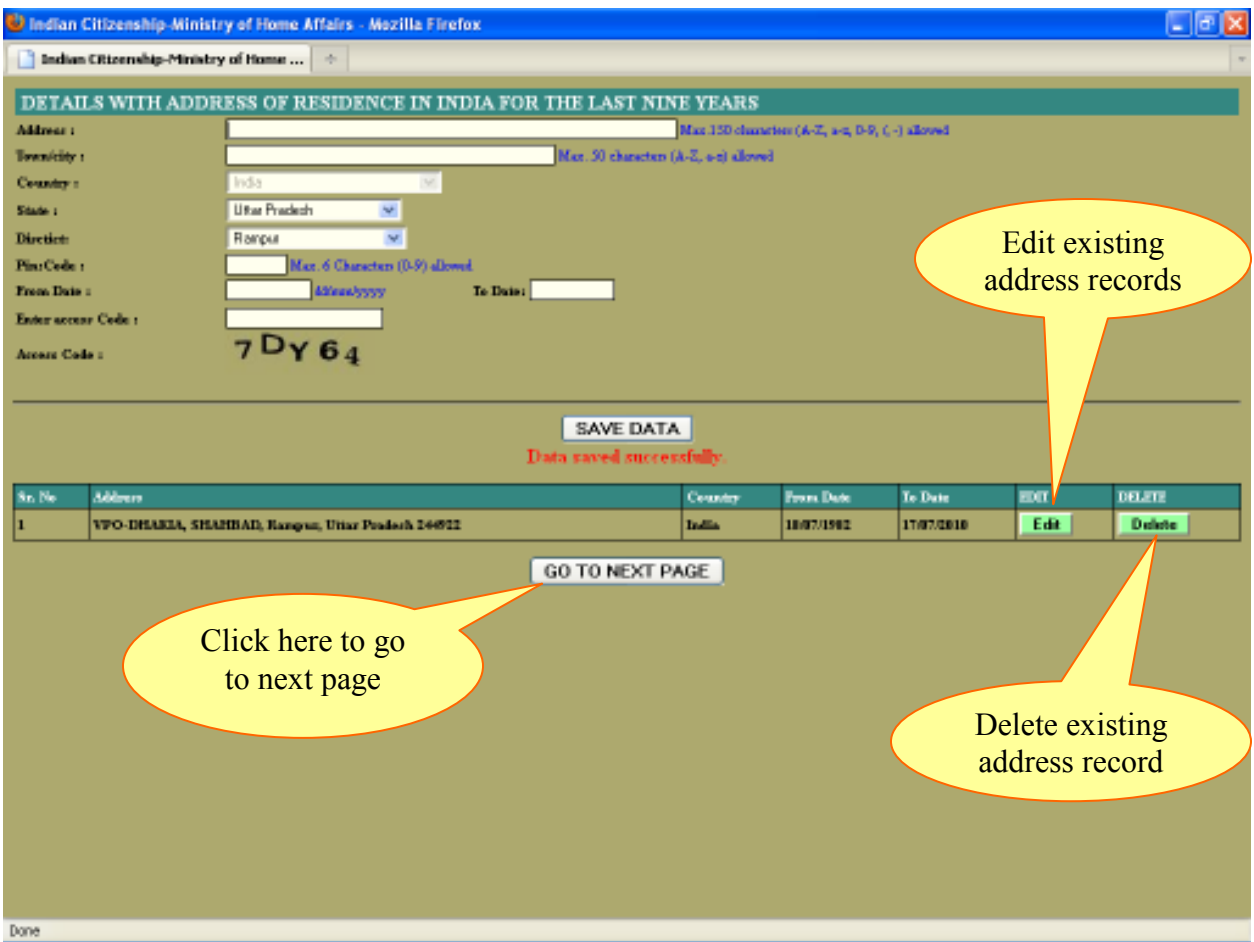

# **Explanation**

- Enter all address details and click on **Save Data** button to save data.
- Applicant can enter multiple address details.
- Applicant's address details will be displayed in the bottom portion of screen.
- Applicant can edit / delete any entry by clicking **Edit / Delete** button respectively.
- Finally click on **Go to Next Page** button for next page.

**Note:** At least one address entry is compulsory.

#### **1.1.4 DETAILS OF FAMILY MEMBER WHO ARE STAYING IN INDIA WITH THE APPLICANT**

After clicking on **GO TO NEXT PAGE** button from previous screen, the following screen will be displayed to add details of family member who are staying with the applicant.

The screen is shown below:

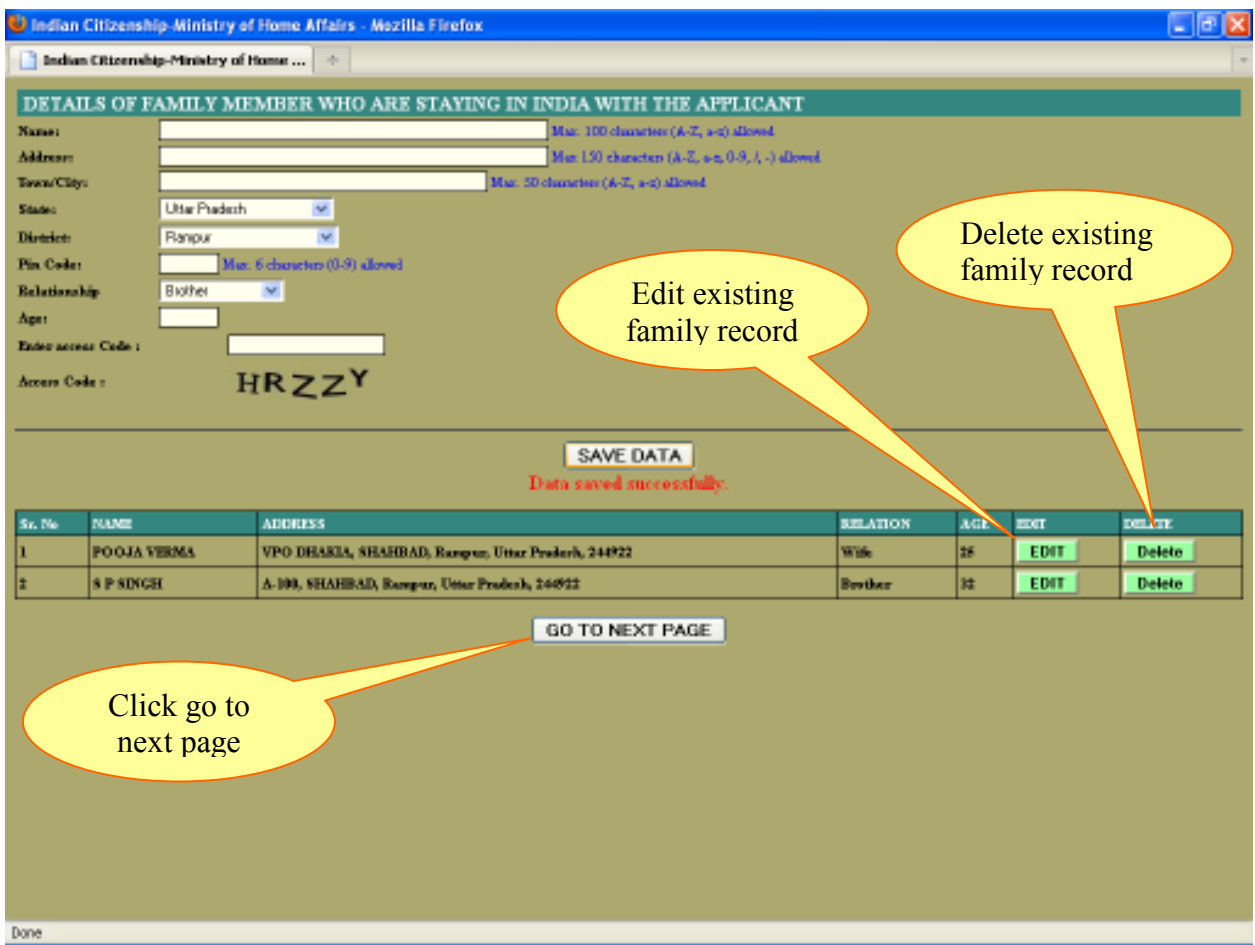

### **Explanation**

- Enter family details and click on **Save Data** button to save data.
- Applicant can enter multiple family details.
- Applicant's family details will be displayed in the bottom portion of screen.
- Applicant can Edit / Delete any entry by clicking **Edit / Delete** button respectively.
- Finally click on **GO TO NEXT PAGE** button for next page.

**Note:** Applicant can directly go to next page by clicking **GO TO NEXT PAGE** button if no family details are available.

### **1.1.5 CRIMINAL PROCEEDING DETAILS**

After clicking on Button **GO TO NEXT** from previous screen the following screen will be displayed to add details of Criminal proceeding.

The screen is shown below:

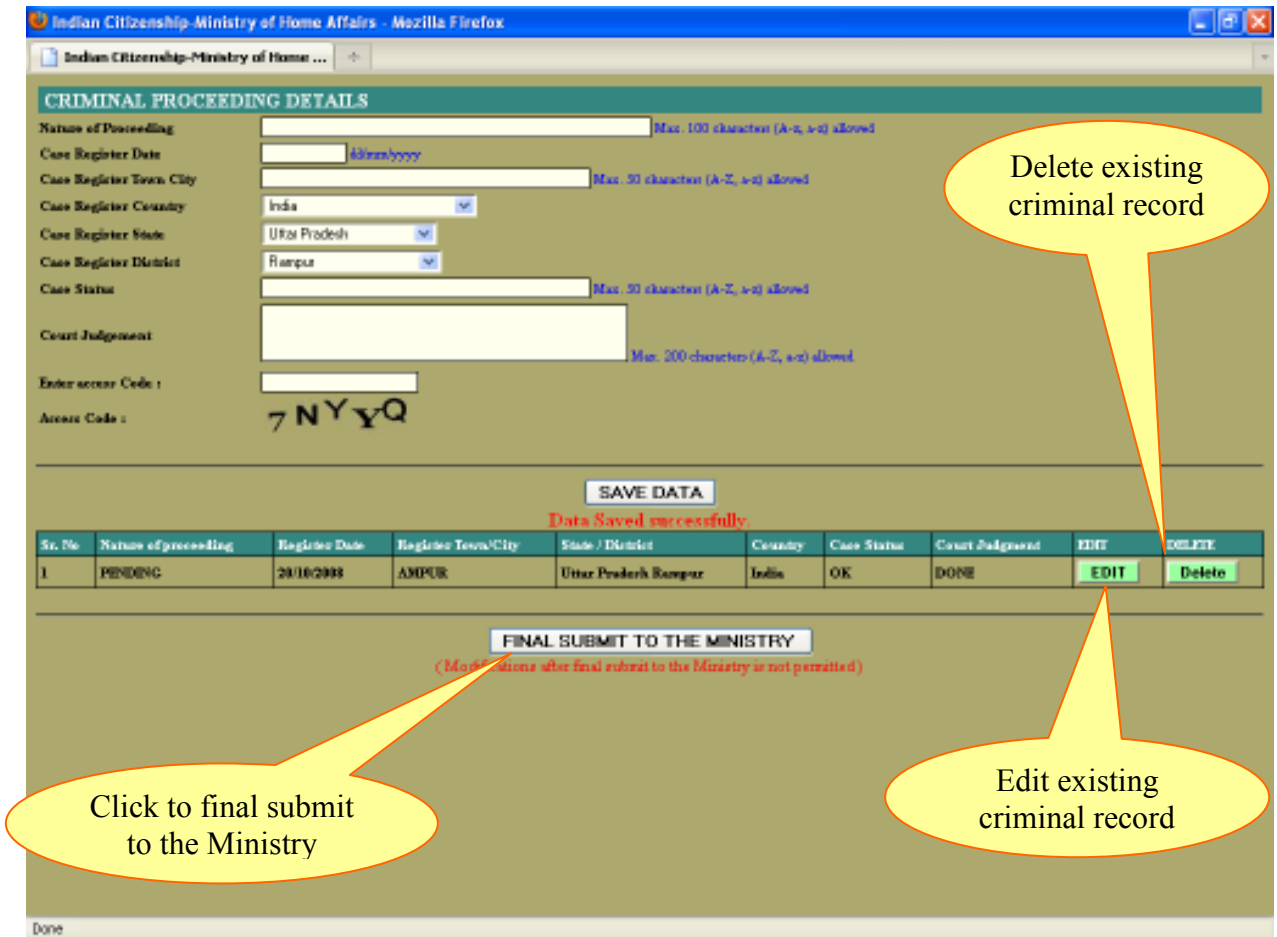

# **Explanation**

- Enter criminal proceeding details and click on **Save Data** button to save data.
- Applicant can enter multiple criminal proceeding details.
- Applicant's criminal proceeding details will be displayed in the tabular portion of the screen.
- Applicant can Edit / Delete any entry by clicking **Edit / Delete** button respectively.
- Finally Click on Final Submit To The Ministry button to submit application in Ministry of Home Affairs.

#### **Note**:

- 1. Applicant can click **Final Submit to the Ministry** button if no criminal proceeding details available.
- 2. Kindly ensure that all application details entries are correct before clicking on final submit to the ministry button. If required Modifications in Application then go to first screen and select **Modify /Print Application.**
- 3. After clicking on **Final Submit to the Ministry** button the Modification of the application is not allowed.

### **1.2 MODIFY APPLICATION**

After Clicking on **Modify/Print Application** link from first screen the following screen will be displayed.

The screen is shown below:

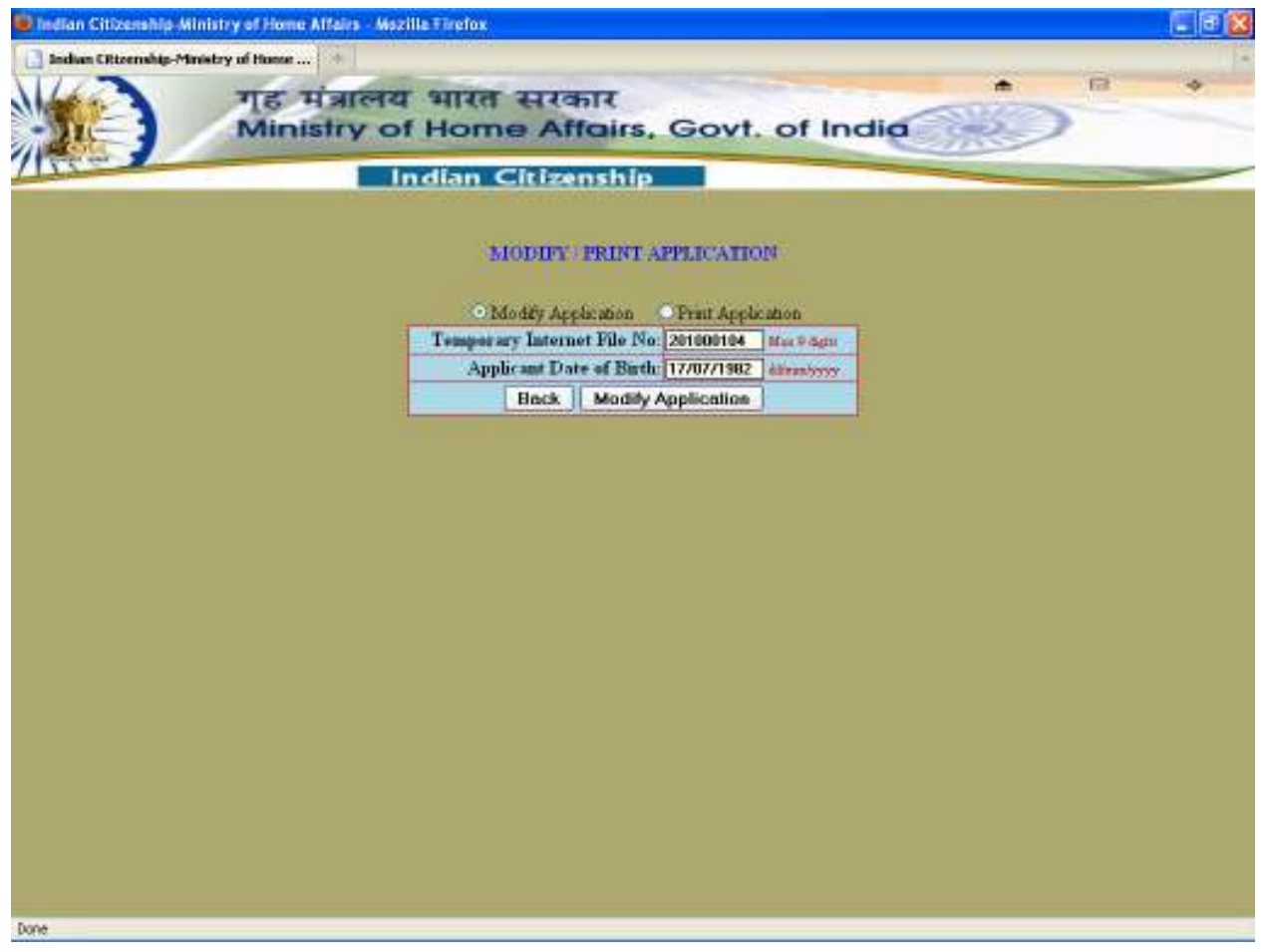

# **Explanation**

- Click/Select on Modify Application option for Modification of Application.
- Enter Temporary Internet Number and Date Of Birth of applicant and click on **Modify Application** button.

**Note:** The Modification of the application is not allowedafter **Final Submit to the Ministry**.

#### **1.2.1 MODIFY FORM**

**Example:** Section / Form 5(1) (a) details

After clicking on **Modify Application** button from previous screen the following screen will be displayed filled with all details about Applicant details, Father's Details, Mother's Details, Spouse's details, Employer's details, passport particulars and details of residence in India.

The screen is shown below:

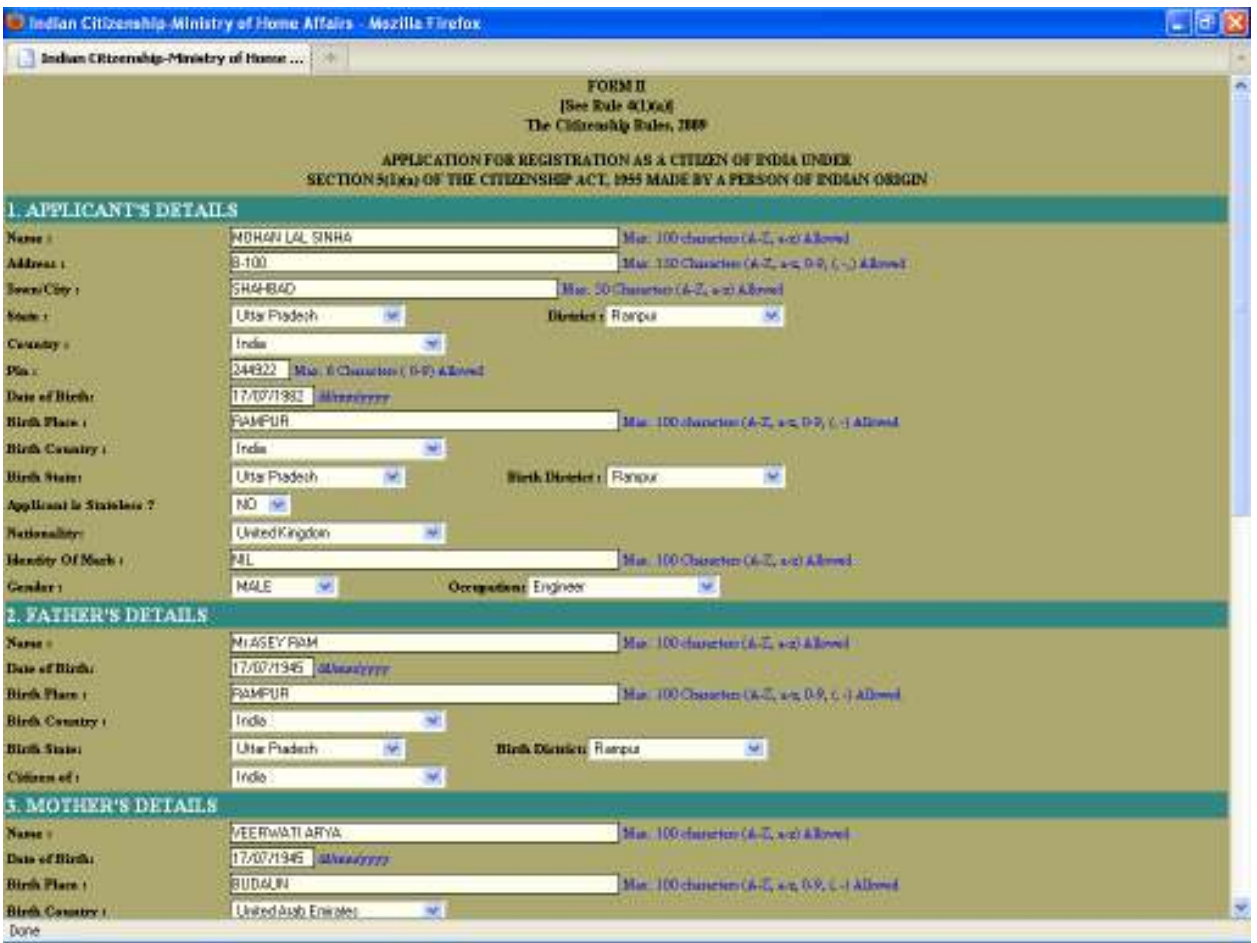

# **Explanation**

• Click on **Update And Next** button to update application and go to next page.

### **1.2.2 MODIFICATION OF LAST NINE YEARS DETAILS IN INDIA**

After clicking on **Update And Next** button from previous screen the following screen will be displayed.

The screen is shown below:

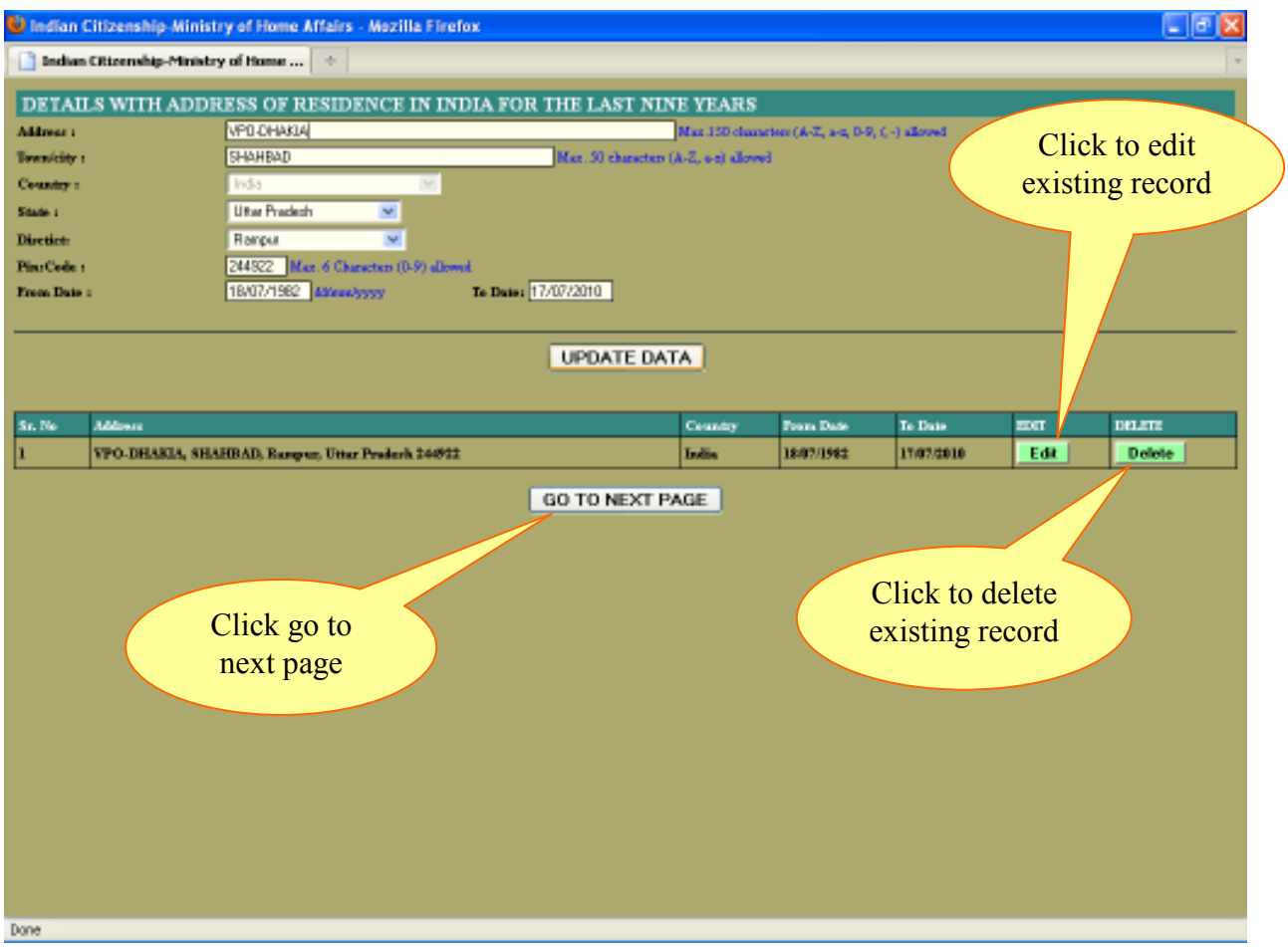

### **Explanation**

• Applicant can edit / delete each address by clicking **Edit / Delete** button against each entry and click on **Update Data** after modifying any entry.

**Note:** At least one address entry is compulsory.

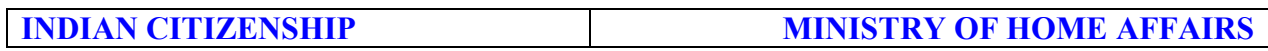

### **1.2.3 MODIFICATION OF DETAILS OF FAMILY MEMBER WHO ARE STAYING IN INDIA WITH THE APPLICANT**

After clicking on **GO TO NEXT** button from previous screen the following screen will be displayed to add details of family members who are staying with the applicant.

The screen is shown below:

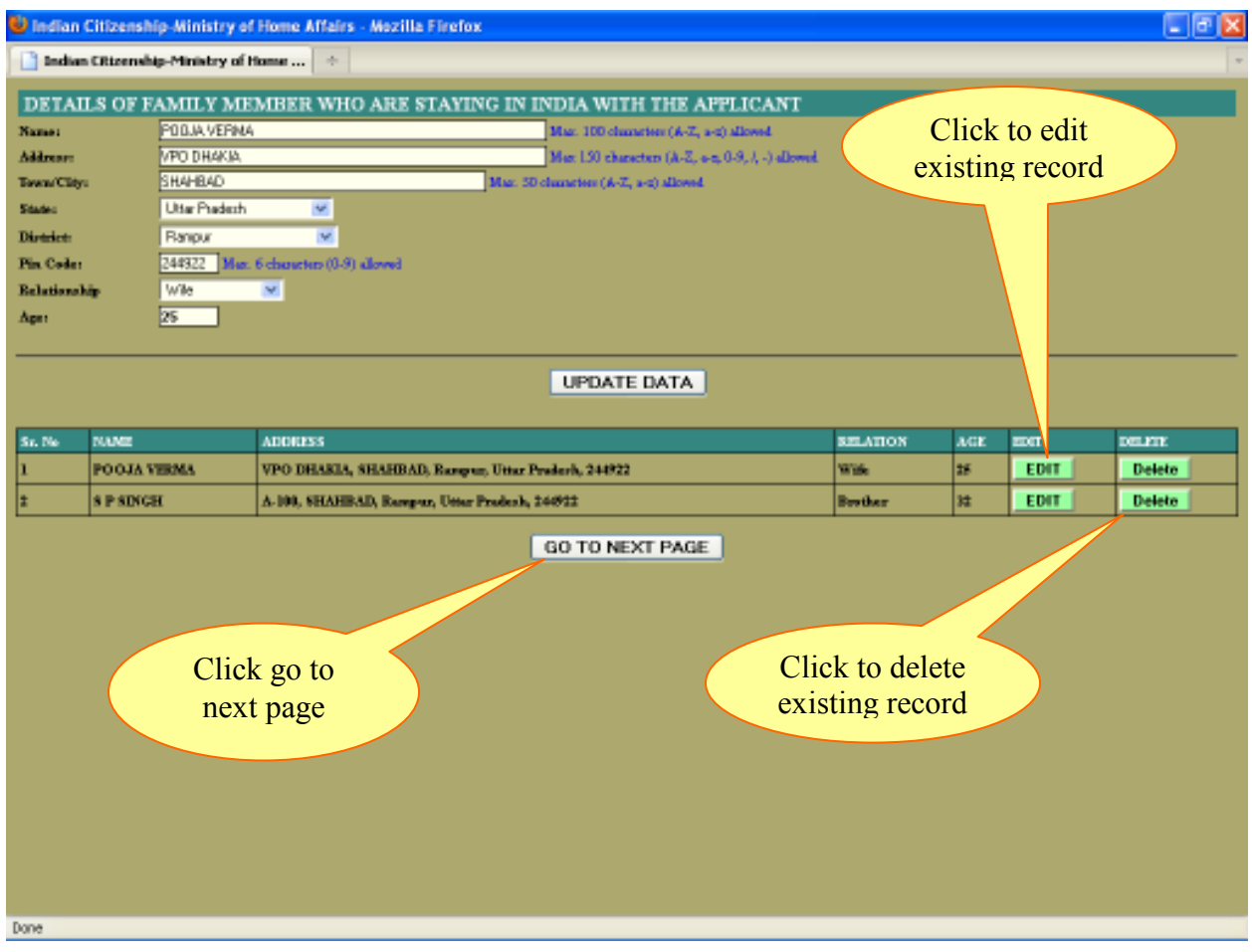

# **Explanation**

• Applicant can edit / delete each family member by clicking **Edit / Delete** button against each entry and click on **Update Data** after modifying any entry.

**Note:** Applicant can directly go to next page by clicking **Go To Next Page** button without modifications or if no family details are available

### **1.2.4 MODIFICATIONS OF CRIMINAL PROCEEDING DETAILS**

After clicking on **GO TO NEXT** button from previous screen the following screen will be displayed to add details of Criminal proceeding.

The screen is shown below:

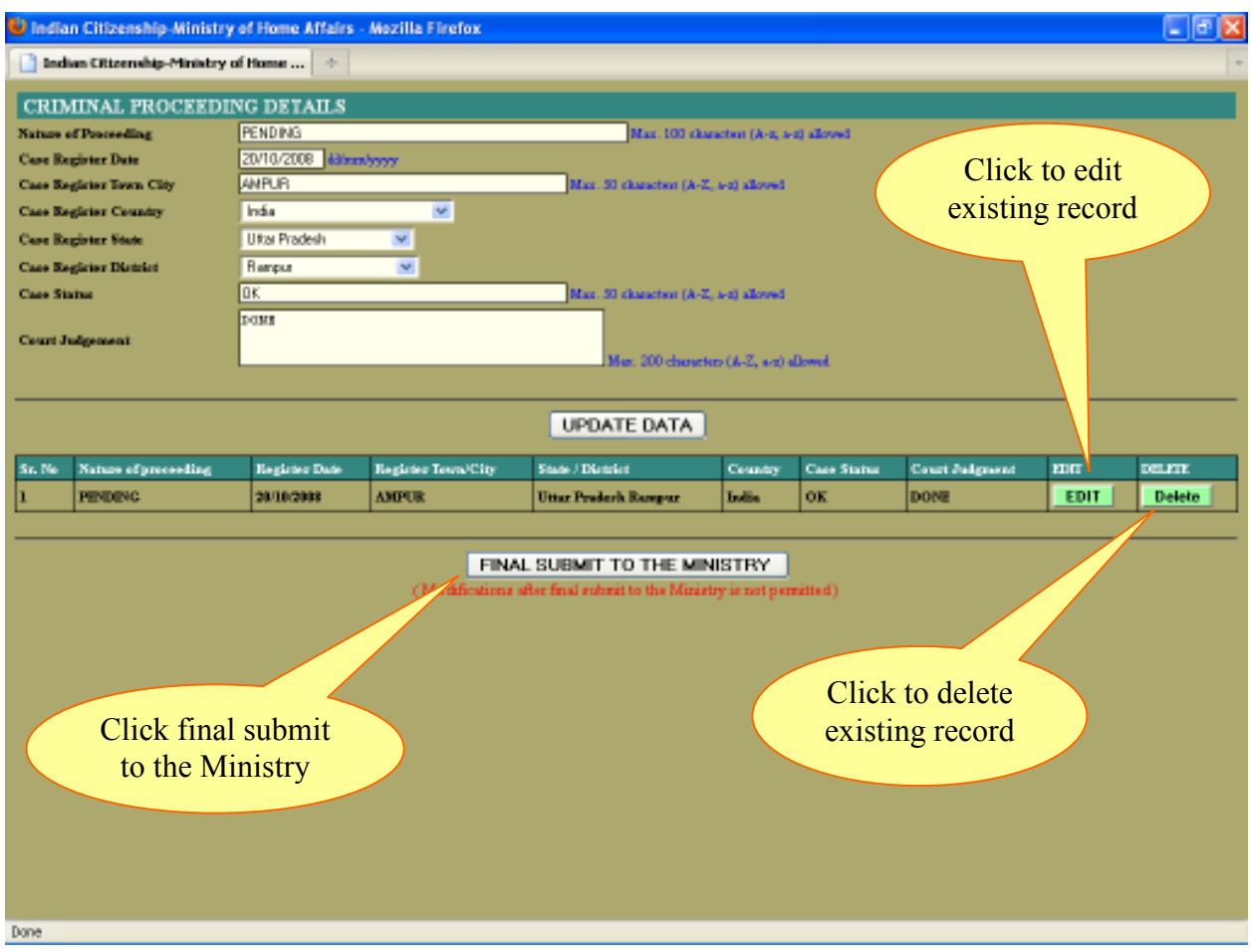

### **Explanation**

• Applicant can edit / delete each Criminal proceeding by clicking **Edit / Delete** button against each entry and click on **Update Data** after modifying any entry.

**Note:** Applicant can click **Final Submit To The Ministry** button without modifications or if no criminal proceeding details are available.

### **1.2.5 DISPLAY FINAL SUBMISSION TO THE MINISTRY**

After Clicking on **Final Submit To The Ministry** button from previous screen the following screen will be displayed.

The screen is shown below:

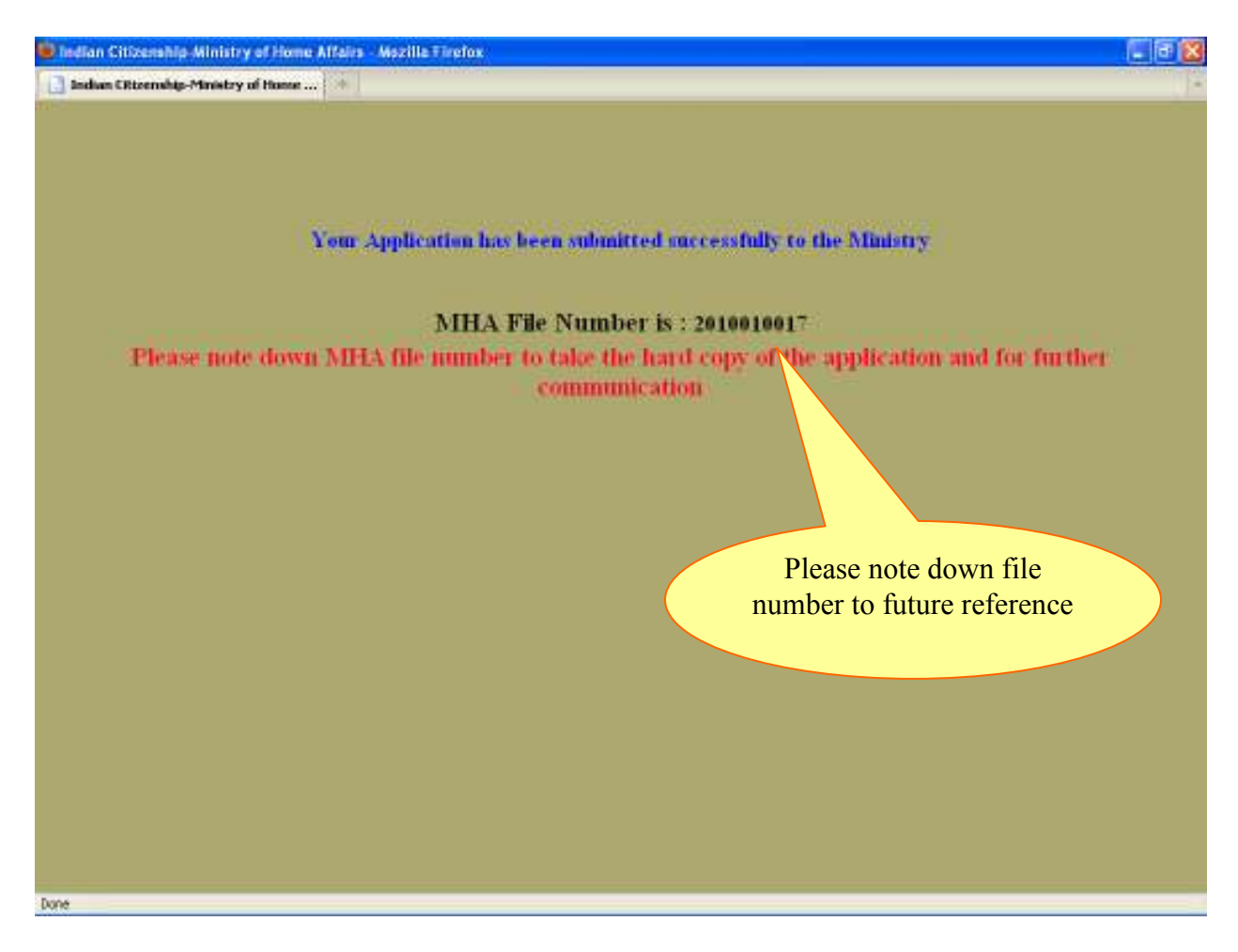

- The use of this web form is displaying the MHA File number and finally submitted to the Ministry of Home Affairs.
- The MHA file number can be used for further Print application file.

### **1.3 PRINT APPLICATION**

After clicking on Modify/Print Application from first screen the following screen will be displayed to Print Application.

The screen is shown below:

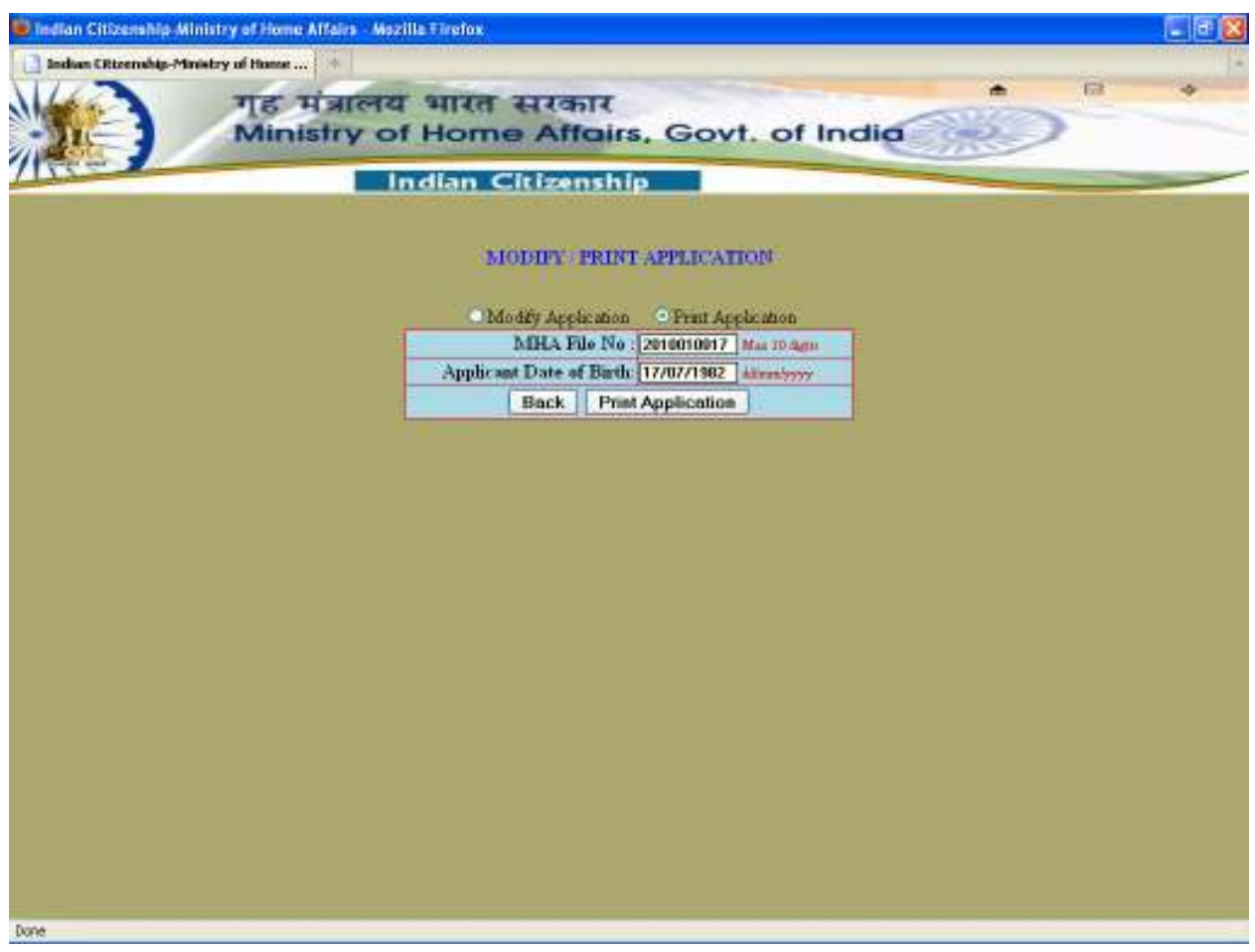

# **Explanation**

- Click on print application option for print application.
- Enter MHA File No and Date Of Birth of applicant and click on **Print Application** button.

**Note:** The Application can be print only after final submission to The Ministry.

### **1.3.1 DISPLAY PDF FILE OF APPLICATION FOR PRINTING**

After entering MHA File Number and Date Of Birth from previous screen the following screen will be displayed to print the completed online application.

The screen is shown below:

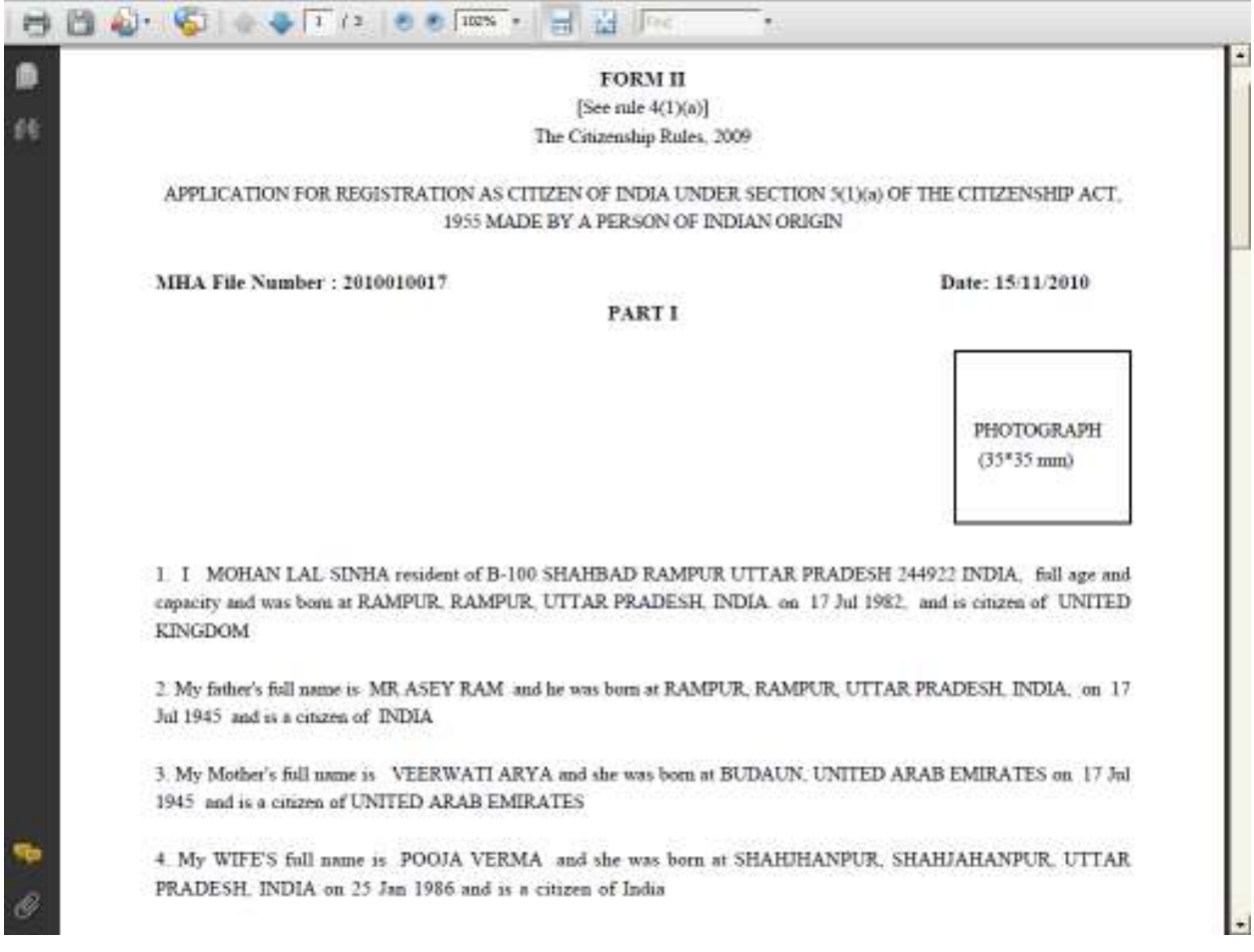

**Note: After printing the application, paste applicant's recent passport (35\*35) size photograph on the printed application and submit it to the District Collector / District magistrate/ District Commissioner office.** 

### **1.4 FILE STATUS**

After Clicking on **File Status** link from the first screen the following screen will be displayed.

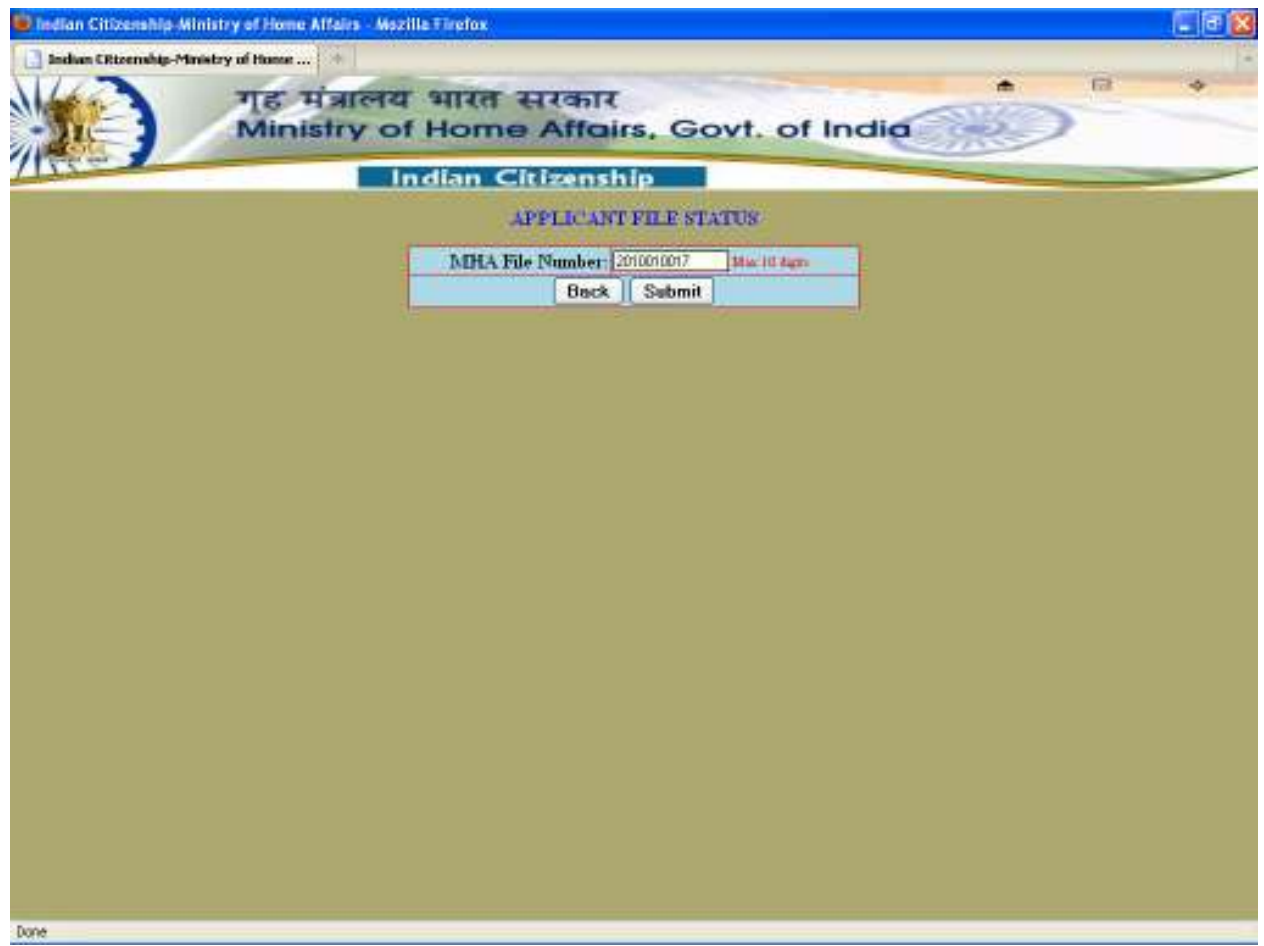

- Kindly Enter the MHA File Number use to display current location and track application status.
- Click on **Back** Button to go to first Screen
- Click on **Submit** button to get and track file status of application.

### **1.4.1 APPLICANT FILE STATUS**

After clicking on Submit Button from previous Screen the following applicant status Screen Display.

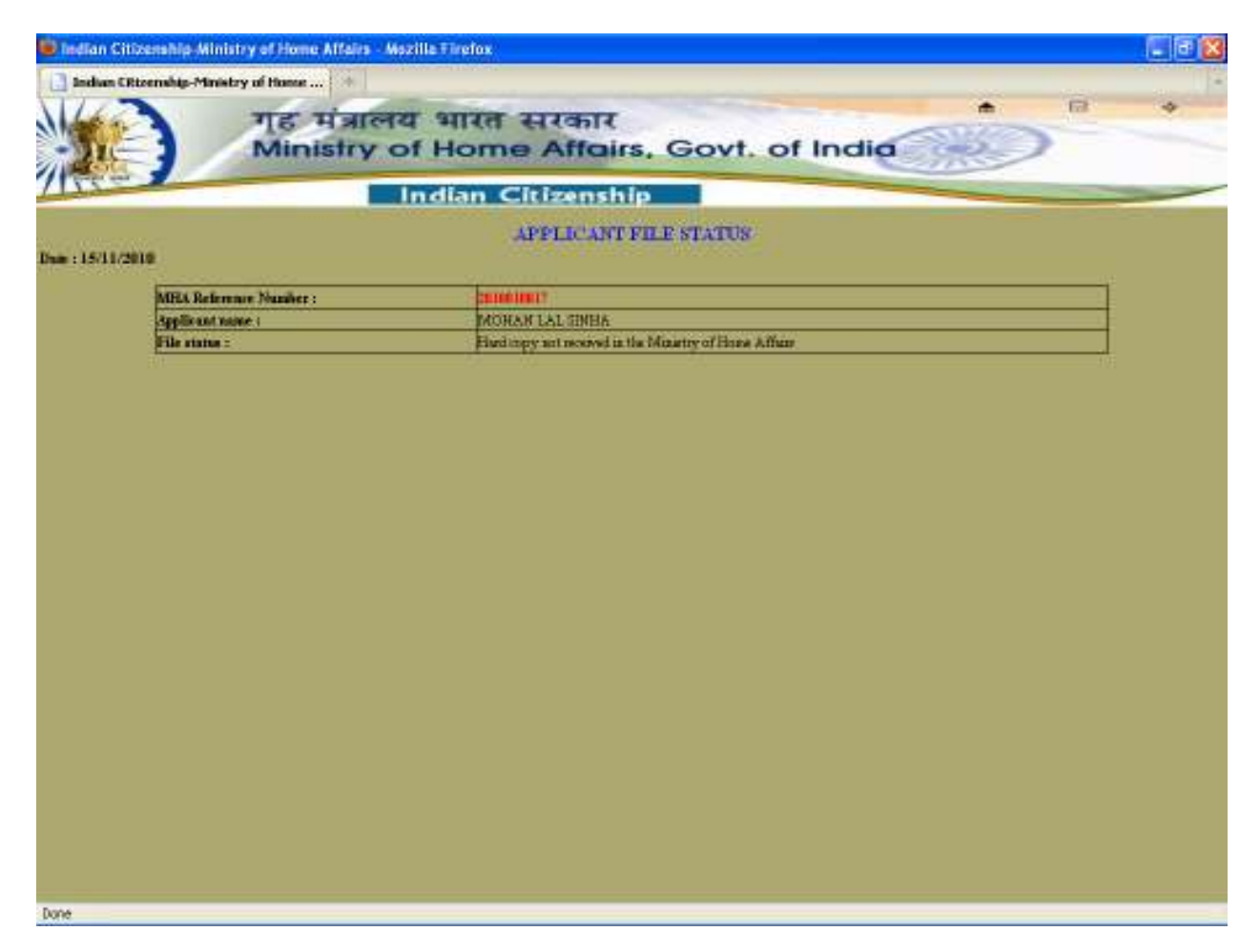

# **Explanation**

• Applicant can see Application current File Status here.